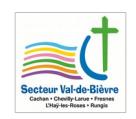

# **Site web du secteur Val-de-Bièvre**

Manuel de l'utilisateur

Version 1.1.9 2019-10-02

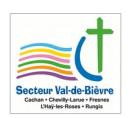

# Table des matières

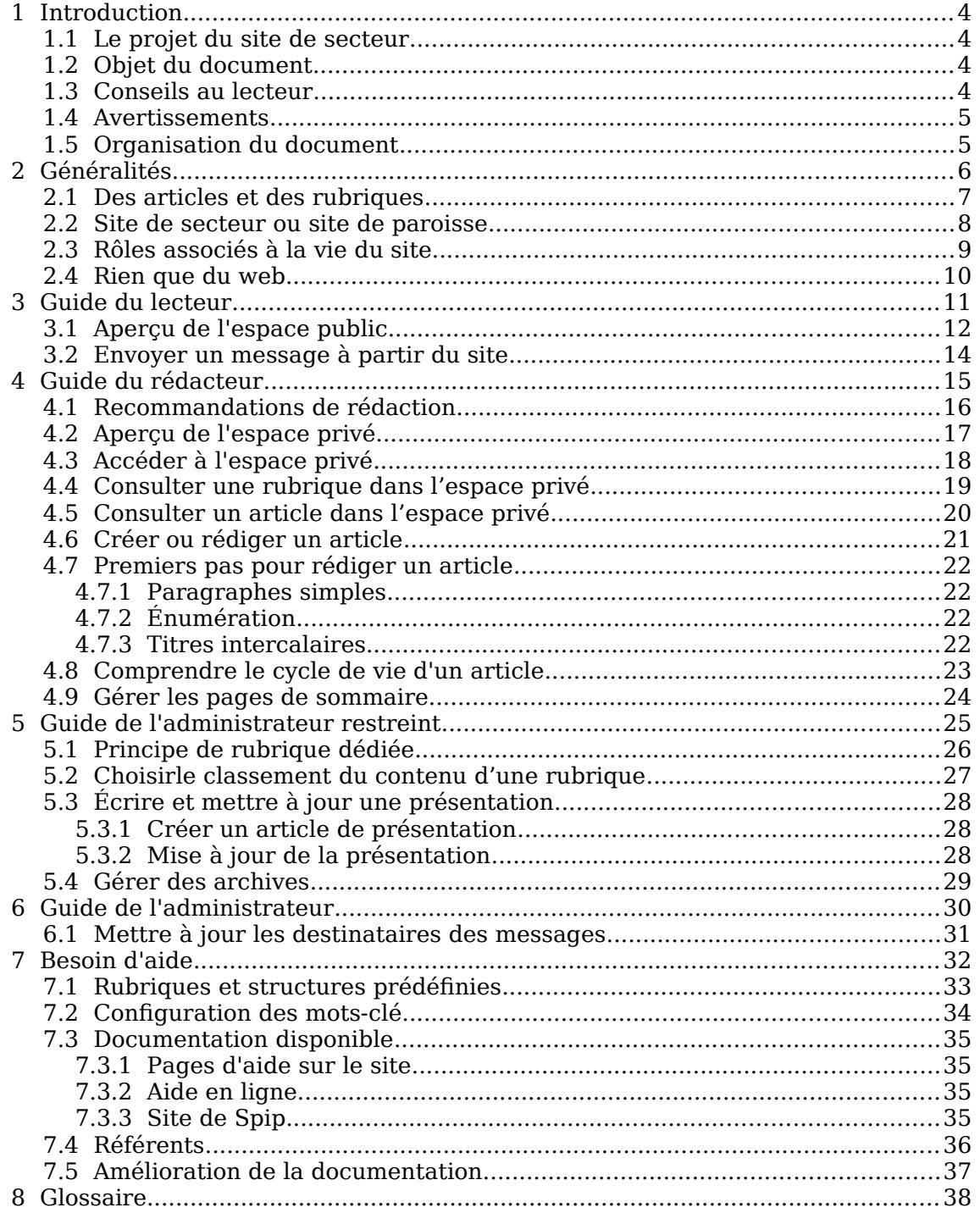

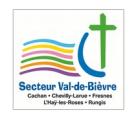

# **Index des figures**

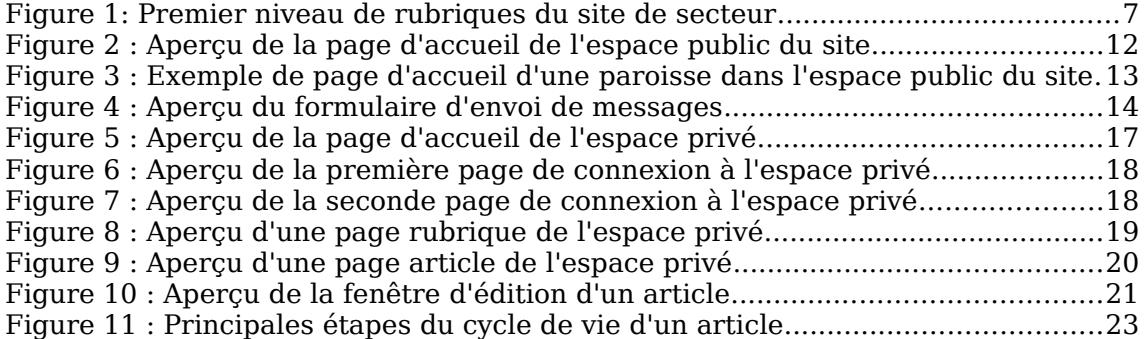

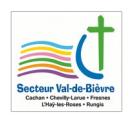

# <span id="page-3-0"></span>**1 Introduction**

#### **1.1 Le projet du site de secteur**

Le secteur pastoral « Val-de-Bièvre », qui regroupe les paroisses des villes de Cachan, Chevilly-Larue, Fresnes, l'Haÿ-les-Roses et Rungis, a décidé de mettre en place un site web commun. L'expérience acquise initialement dans quelques unes de nos paroisses, notamment à Cachan, a été précieuse pour mettre en place une première version de ce site. Il n'en reste pas moins qu'il s'agit d'un projet ambitieux, de longue haleine, qui demande de constants efforts et contributions du plus grand nombre pour porter du fruit. Ce site est accessible depuis la rentrée de septembre 2008 à l'adresse :

http://www.catholiques-val-de-bievre.org

Les particularités de ce site sont d'une part son aspect collaboratif, qui permet à toutes les personnes engagées des paroisses de contribuer à la vie du site, et d'autre part le fait qu'il se veut à la fois un vrai site pour chaque paroisse et un vrai site de secteur.

### **1.2 Objet du document**

Ce document a pour objet d'aider les différents utilisateurs du site en leur fournissant des guides correspondant aux principales tâches qu'ils peuvent avoir à réaliser. Il s'intéresse plus particulièrement aux personnes dont les contributions passent par l'interface web du site, publique ou privée. Dit autrement, il ne considère pas les activités relevant du développement ou de l'administration profonde. Ceci fait l'objet d'un autre document, le manuel du développeur.

### **1.3 Conseils au lecteur**

Le document aborder des questions variées relatives au fonctionnement du site. Pour chacune d'entre elles il tente d'apporter un éclairage suffisant en une page de telle manière que le lecteur n'ait pas à faire défiler le texte avant d'atteindre la fin de l'explication. Des renvois vers des sujets connexes sont ajoutés en fin de page pour compléter l'information.

Pour en tirer le meilleur parti, il est préférable de disposer en face de soi d'un ordinateur connecté à internet. Il est alors possible d'explorer le site au fur et à mesure de la lecture du document. Différents navigateurs internet existent. Ils n'affichent pas tous de la même façon les pages web consultées, certains respectant mieux les standards web, que ce site s'efforce de suivre.

Pour finir, précisons que la majeur partie de ce document fait référence à l'espace privé du site. Pour accéder à cet espace il convient d'utiliser un identifiant et un mot de passe fournis par les administrateurs du site. Ceci est nécessaire pour tous les profils d'utilisateurs à l'exception des simples visiteurs.

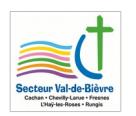

### **1.4 Avertissements**

Les captures d'écran insérées à ce document peuvent différer un peu de leur apparence à l'écran du lecteur, et ce pour plusieurs raisons. D'une part chaque navigateur internet a ses propres caractéristiques et peut introduire des différences dans la composition des pages à l'écran. Ensuite, la configuration utilisée par le lecteur peut être différente de celle utilisée pour faire ces captures d'écran. Un utilisateur avancé ayant plus de droits aura aussi un écran plus complexe. Enfin, le site peut avoir été modifié sans que toutes les captures d'écran de ce document aient été toutes mises à jour.

### **1.5 Organisation du document**

Le document est organisé en chapitres thématiques comme suit. Le chapitre [1](#page-3-0) (celui-ci) introduit le document, en rappelle le contexte et l'objet et fournit quelques recommandations au lecteur pour tirer au mieux parti de la lecture du document.

Le chapitre [2](#page-5-0) ouvre le document par quelques généralités, de manière à poser les concepts et permettre ensuite de mieux comprendre les explications spécifiques à chaque type de contributeur.

Le chapitre [3](#page-10-0) propose quelques informations sur des fonctionnalités utiles de l'espace public du site, c'est-à-dire accessibles à l'ensemble des visiteurs. Certes, ces derniers ne liront probablement pas le présent document, mais les rédacteurs et autres contributeurs du site peuvent trouver un intérêt à comprendre les fonctionnalités accessibles aux visiteurs.

Le chapitre [4](#page-14-0) s'adresse spécifiquement aux rédacteurs. Il expose les informations nécessaires pour débuter dans l'utilisation de l'espace privé et contribuer à la rédaction des articles du site. Ces actions sont les premières auxquelles on peut être confronté lorsque l'on commence à contribuer au site ;

Le chapitre [5](#page-24-0) s'adresse aux administrateurs restreints. Il complète le chapitre précédent par la description des droits supplémentaires que ces personnes ont dans le site pour faire vivre des rubriques.

Le chapitre [6](#page-29-0) s'adresse aux administrateurs, avec la description des opérations qui leur sont réservées. À défaut de pouvoir réaliser les actions réservées aux administrateurs, en connaître l'existence permet de savoir quand les solliciter pour bénéficier de leur concours.

Le chapitre [7](#page-31-0) renseigne sur les autres sources d'information utiles.

Enfin, le chapitre [8](#page-37-0) propose un glossaire de certains termes utilisés qui peuvent porter à confusion ou demander explications.

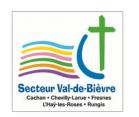

# <span id="page-5-0"></span>**2 Généralités**

Ce chapitre fournit quelques explications préliminaires sur les grands principes de fonctionnement du site à connaître et donne des points de repère généraux avant de rentrer dans le détail des actions propres à chaque profil d'utilisateur.

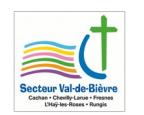

### **2.1 Des articles et des rubriques**

Le site de secteur brasse des volumes potentiellement important d'informations. Ces informations sont principalement organisées sous forme d'*articles*, c'est-à-dire de textes avec éventuellement des illustrations qui traitement de tel ou tel sujet. Ces articles sont regroupés selon leur sujet dans des *rubriques*, elles mêmes étant contenues dans d'autres rubriques. Au final, on obtient une arborescence de rubriques (les branches) et d'articles (les feuilles). La figure [1](#page-6-0) illustre le premier niveau de rubriques du site.

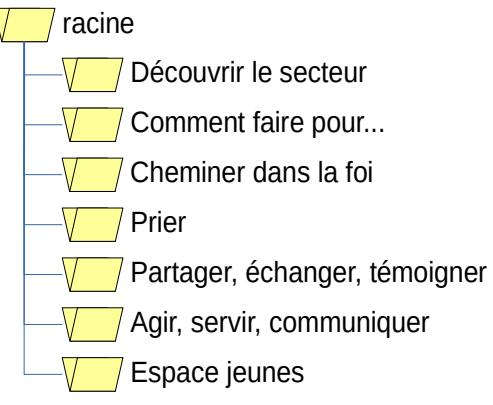

<span id="page-6-0"></span>*Figure 1: Premier niveau de rubriques du site de secteur*

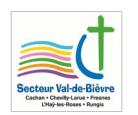

#### **2.2 Site de secteur ou site de paroisse**

Une des originalités du site web du secteur Val-de-Bièvre réside dans le fait qu'il cherche à être pleinement un site de secteur, et en même temps pleinement un site pour chacune des paroisses du secteur.

L'approche retenue a consisté à définir une arborescence commune pour tous, et à mettre en place un mécanisme de filtrage permettant, à partir d'une matière commune de n'afficher que ce qui concerne le point de vue recherché (vue secteur ou vue paroisse *X*). Ainsi, consulter le site d'une paroisse donnée ne présentera pas d'informations spécifiques à une autre paroisse, sauf à suivre un lien explicite.

Si la vue publique bénéficie d'un tel filtre pour restreindre son contenu, il n'en est pas de même de l'espace privé dans lequel se font la plupart des contributions. Les rédacteurs verront donc l'arborescence complète, même s'ils ne sont intéressés que par une paroisse en particulier.

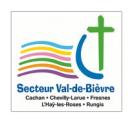

### **2.3 Rôles associés à la vie du site**

De nombreuses personnes sont impliquées dans la vie du site de secteur. Toutes ne font pas tout, chacun ayant des talents et des goûts propres. Certaines personnes sont plus attachées au contenu, d'autres à la mise en forme, d'autre encore à la gestion au quotidien, etc. Le site a besoin de ces différentes formes de contributions. Pour les organiser, on identifie donc des *rôles*, auxquels sont attachés des responsabilités et des privilèges pour mener à bien les actions correspondantes. Nous distinguerons dans le cadre de ce document les rôles suivants :

- **Lecteur** Toute personne consultant le site par Internet. Il n'a aucun droit spécifique et aucun moyen de modifier le contenu. Il est complétement anonyme et sa consultation est limitée à l'espace public du site.
- **Visiteur** Lecteur enregistré sur le site. Un visiteur peut avoir des droits supplémentaires par rapport au lecteur de base, tels que l'ajout de commentaires sur un article ou la consultation de certaines zones à accès restreint. Ce profil d'utilisateur est supporté par la technologie utilisée mais n'est pas mise en œuvre actuellement par le site de secteur.
- **Rédacteur** Personne chargée de rédiger de nouveaux articles pour enrichir le site. Le rédacteur prépare des pages mais n'a pas les droits suffisants pour les mettre en ligne. Il peut aussi lire et commenter les articles des autres rédacteurs avant leur publication.
- **Administrateur restreint** Personne responsable de la mise en ligne du contenu d'une rubrique ou d'une sous-partie du site. Elle dispose des droits pour valider la publication d'articles dans sa partie.

#### **Administrateur** Personne responsable de toute modification dans le site. Outre la publication, elle gère d'autres aspects tels que l'inscription des rédacteurs et certaines paramètres de configuration.

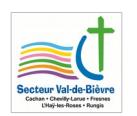

### **2.4 Rien que du web**

La consultation du site de secteur se fait bien entendu au moyen d'un navigateur Internet. Il se veut le plus neutre possible pour ne pas dépendre du choix du navigateur du lecteur.

La technologie choisie pour réaliser ce site permet aussi que toutes les actions pour le faire vivre passent aussi exclusivement par un navigateur Internet. Les actions décrit dans ce document ne nécessitent pas d'outil supplémentaire. Seuls les développeurs du site sont amenés à passer par d'autres voies pour effectuer certaines opérations complexes.

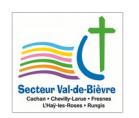

## <span id="page-10-0"></span>**3 Guide du lecteur**

Ce chapitre propose des guides pour effectuer quelques opérations utiles aux lecteurs à partir de l'espace public du site. Ils intéressent aussi les rédacteurs pour comprendre les implications que ces fonctionnalités peuvent avoir sur le fonctionnement.

- 3.1 Aperçu de l'espace public......................................................12
- 3.2 Envoyer un message à partir du site.....................................14

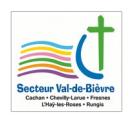

## **3.1 Aperçu de l'espace public**

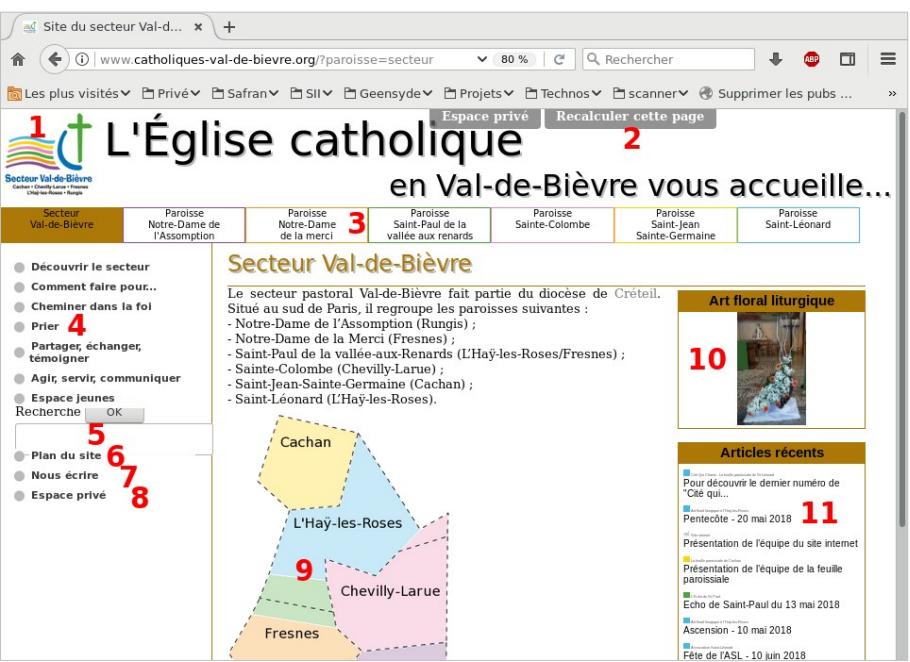

<span id="page-11-0"></span>*Figure 2 : Aperçu de la page d'accueil de l'espace public du site*

La figure [2](#page-11-0) présente l'apparence de la page d'accueil du site, avec le point de vue « secteur », c'est-à-dire quand rien n'est filtré par rapport à une paroisse particulière. Les principaux éléments sont numérotés sur la figure et décrits cidessous :

- 1. Logo du site, qui est un lien pour revenir vers cette page ;
- 2. Raccourcis pour la gestion du site (n'apparaissent qu'après connexion à l'espace privé) ;
- 3. Bandeau des paroisses permettant de sélectionner un filtrage des informations en fonction d'une paroisse donnée. Le rectangle correspondant à la paroisse en cours de sélection est coloré ;
- 4. Liste des rubriques de premier niveau ;
- 5. Moteur de recherche ;
- 6. Accès à la page présentant le plan détaillé du site ;
- 7. Accès à un formulaire pour envoyer des messages  $\triangleright$  [p14](#page-13-0) ;
- 8. Lien vers l'espace privé du site  $\blacktriangleright$  [p17](#page-16-0) ;
- 9. Carte du secteur pour sélectionner une paroisse, comme en cliquant sur le bandeau (n° 3) ;
- 10. Lien rapide vers un sujet mis en avant ;
- 11. Liste des derniers articles publiés.

Le contenu central de la page d'accueil peut varier selon la paroisse sélectionnée, comme le montre la figure [3](#page-12-0).

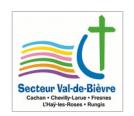

<span id="page-12-0"></span>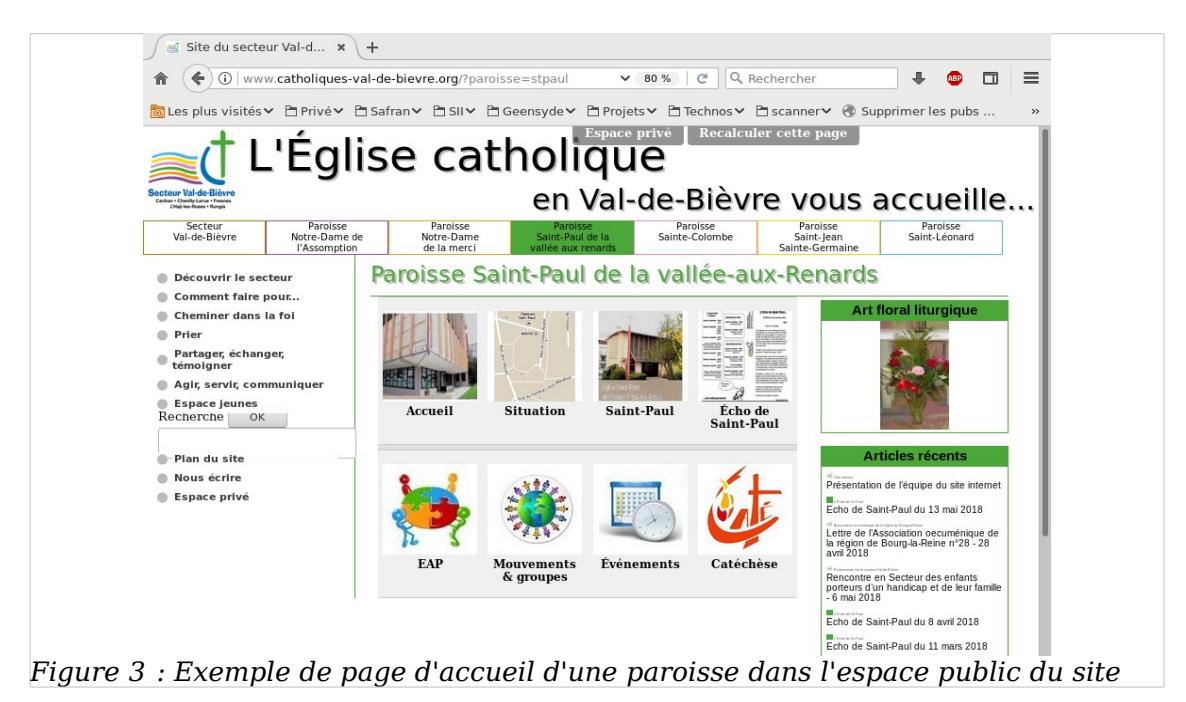

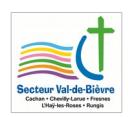

### <span id="page-13-0"></span>**3.2 Envoyer un message à partir du site**

L'espace public du site offre un formulaire permettant d'envoyer un message à différents destinataires du secteur (administrateurs du site, curés, équipes, secrétariats, etc.). La page contenant le formulaire est accessible grâce au lien « Nous écrire » situé en bas à gauche des pages du site, ou encore *via* un lien spécifique fourni dans un article.

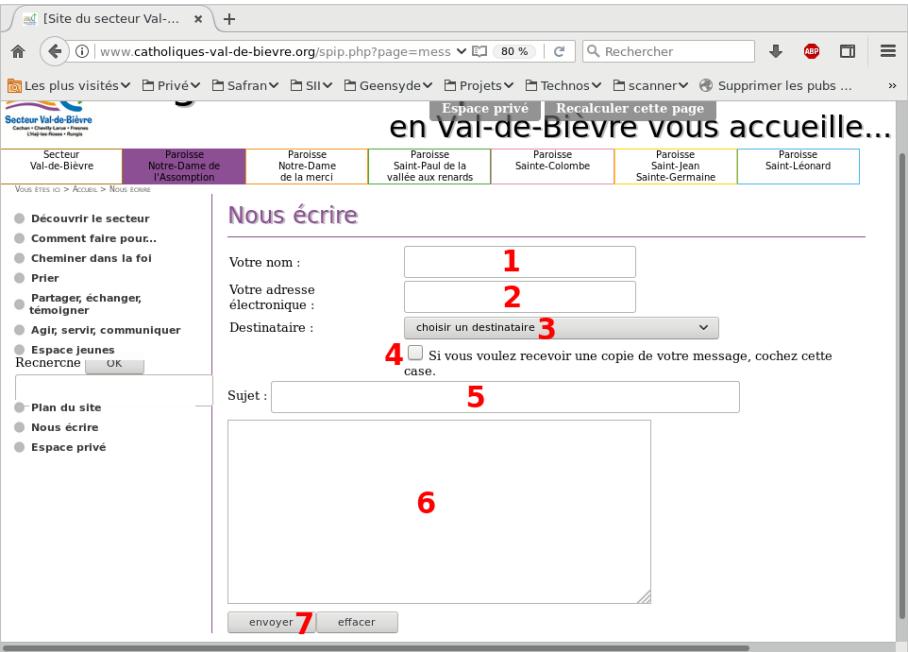

<span id="page-13-1"></span>*Figure 4 : Aperçu du formulaire d'envoi de messages*

La figure [4](#page-13-1) illustre la page contenant le formulaire d'envoi de messages. Les principaux éléments de cette page sont numérotée sur cette figure et expliqués cidessous :

- 1. Nom de l'émetteur ;
- 2. Adresse électronique de l'émetteur. Il est indispensable de bien vérifier sa validité pour pourvoir recevoir une réponse ;
- 3. Destinataire du message. Ce champ est une liste déroulante dans laquelle est proposée un choix de destinataires possibles. Ce champ peut être prérempli si le lecteur arrive sur cette page en suivant un lien fourni par un article du site ;
- 4. Case à cocher pour que l'émetteur reçoive une copie de son message sur son adresse électronique donnée en n° 2 ;
- 5. Sujet du message. Il est important de donner un sujet explicite pour faciliter le traitement du message ;
- 6. Corps du message ;
- 7. Bouton « envoyer » à cliquer une fois le message prêt à partir.

Une fois la demande d'envoi effectuée, une vérification est faite que tous les champs sont bien remplis et le message est envoyé vers les destinataires.

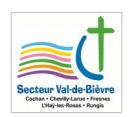

## <span id="page-14-0"></span>**4 Guide du rédacteur**

Ce chapitre propose quelques guides pour effectuer des opérations de base à partir de l'espace privé du site. Il s'adresse en premier lieu aux rédacteurs, chargés de rédiger du contenu pour le site.

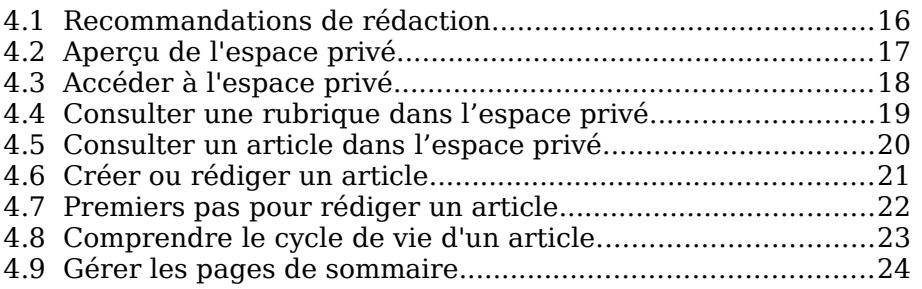

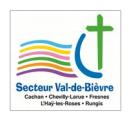

#### **4.1 Recommandations de rédaction**

Avant toute considération technique, commençons par quelques recommandations pour rédiger des textes attrayant pour les lecteurs. Ces conseils sont directement inspirés des pratiques constatées actuellement.

En premier lieu, il faut faire **de vraies phrases**, et **de vrais paragraphes**. Il ne s'agit pas d'énumérer des idées mais de les développer, en offrant au lecteur une lecture agréable. Le texte, organisé en phrases et en paragraphes, doit toujours constituer la base principale d'un article ; tout le reste n'étant là que pour agrémenter et illustrer. Les paragraphes (qui s'obtiennent en laissant une ligne vide entre deux phrases) sont utiles pour structurer le texte. Ils doivent être assez longs et contenir plusieurs phrases. Pour se faire une idée de ce que l'on attend, il suffit de regarder l'aspect d'un article de journal ou un livre.

Il ne faut **pas multiplier les images,** tableaux et autres éléments. Ils sont utiles pour enrichir l'information contenue dans le texte de l'article mais ne la remplacent pas. C'est avant tout le texte qui porte l'information. Sans compter que trop d'images déstructure la mise en page et rend l'article moins esthétique. Il est possible d'ajouter un diaporama en fin d'article pour y montrer d'autres photos.

Et pour finir, il est importer de soigner le français. Toutes les règles d'orthographe, de grammaire ou de typographie ont été définies au fil des ans pour augmenter la lisibilité du texte. Les fautes dans un texte sont autant de points où le lecteur butte et ralentit insensiblement sa lecture. Son confort en est dégradé.

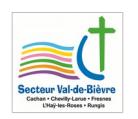

### **4.2 Aperçu de l'espace privé**

<span id="page-16-0"></span>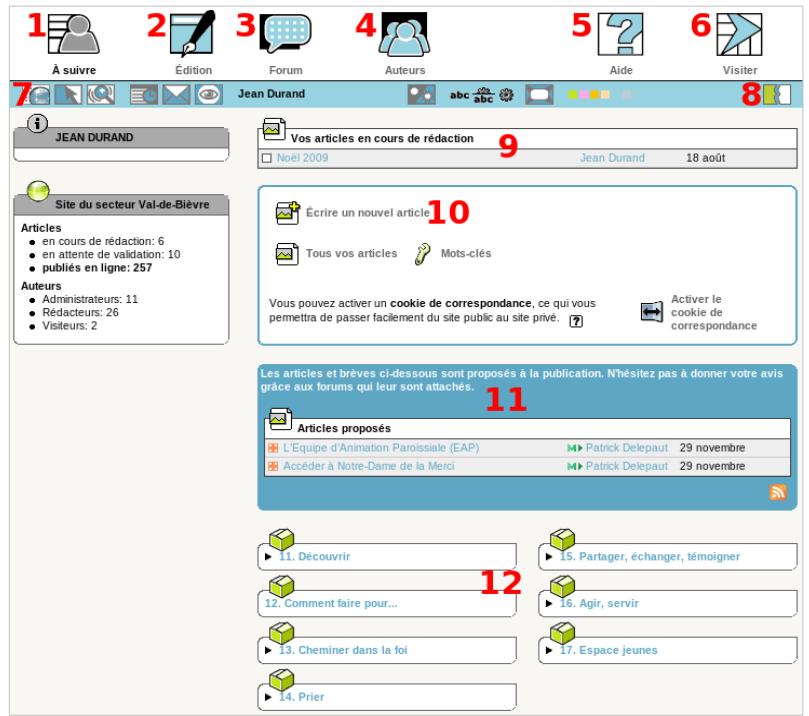

*Figure 5 : Aperçu de la page d'accueil de l'espace privé*

<span id="page-16-1"></span>L'espace privé du site permet de configurer le site et d'en gérer le contenu. Son accès nécessite un identifiant et un mot de passe. La figure [5](#page-16-1) illustre la page qui s'affiche lors de la connexion. Les principaux éléments de cette page sont numérotée sur cette figure et expliqués ci-dessous :

- 1. Lien vers cette page d'accueil de l'espace privé ;
- 2. Lien vers une page pour éditer le contenu des rubriques ;
- 3. Lien vers une page de forum interne, utile pour échanges entre rédacteurs ;
- 4. Lien vers une page donnant la liste des auteurs ;
- 5. Lien vers la page d'aide sur l'utilisation du logiciel ;
- 6. Lien vers l'espace public du site ;
- 7. Menu déroulant permettant de se déplacer rapidement dans les rubriques du site ;
- 8. Déconnexion de l'espace privé ;
- 9. Liste de vos articles en cours de rédaction ;
- 10. Quelques raccourcis utiles, notamment la création d'un nouvel article ;
- 11. Liste des articles proposés par les rédacteurs. À lire et à commenter avant publication ;
- 12. Accès aux rubriques racines du site  $\triangleright$  [p19](#page-18-0).

#### **Voir aussi**

[Accéder à l'espace privé](#page-17-0), [p18](#page-17-0) [Comprendre le cycle de vie d'un article,](#page-22-0) p[23](#page-22-0)

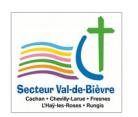

### <span id="page-17-0"></span>**4.3 Accéder à l'espace privé**

Pour accéder à l'espace privé il est nécessaire de disposer d'un identifiant et d'un mot de passe. Pour en obtenir il suffit d'envoyer un message aux administrateurs du site  $\triangleright$  [p14](#page-13-0).

La page de connexion est accessible grâce au lien « Espace privé » situé en bas à gauche des pages du site. Il est aussi possible d'y accéder en utilisant son adresse :

<http://www.catholiques-val-de-bievre.org/ecrire>

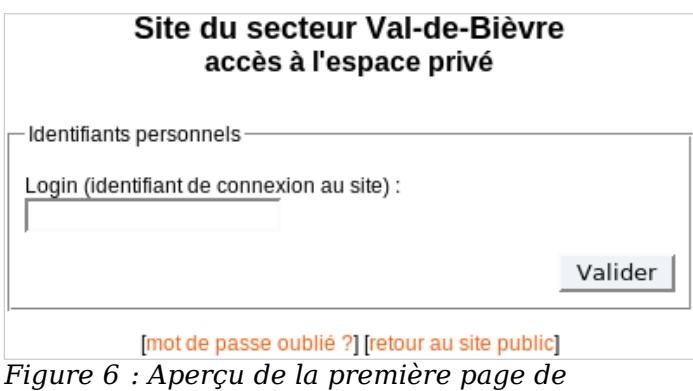

<span id="page-17-2"></span>*connexion à l'espace privé*

La connexion se fait en deux temps. Une première page demande l'identifiant, ou « login » (cf. figure [6](#page-17-2)).

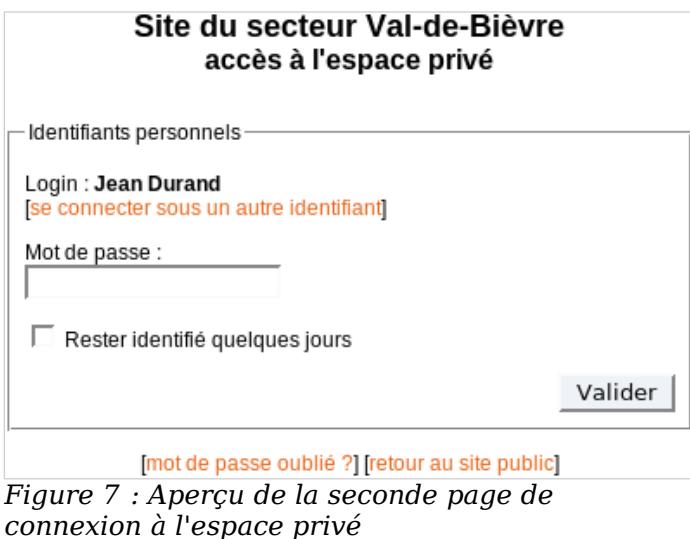

Une seconde page demande ensuite le mot de passe (cf. figure [7](#page-17-1)). La case à cocher « Rester identifié quelques jours » permet au navigateur de se souvenir de la connexion et de ne pas redemander le mot de passe au prochain accès à l'espace privé.

<span id="page-17-1"></span>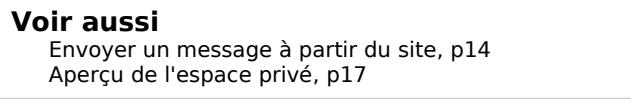

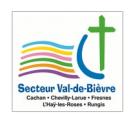

### **4.4 Consulter une rubrique dans l'espace privé**

<span id="page-18-0"></span>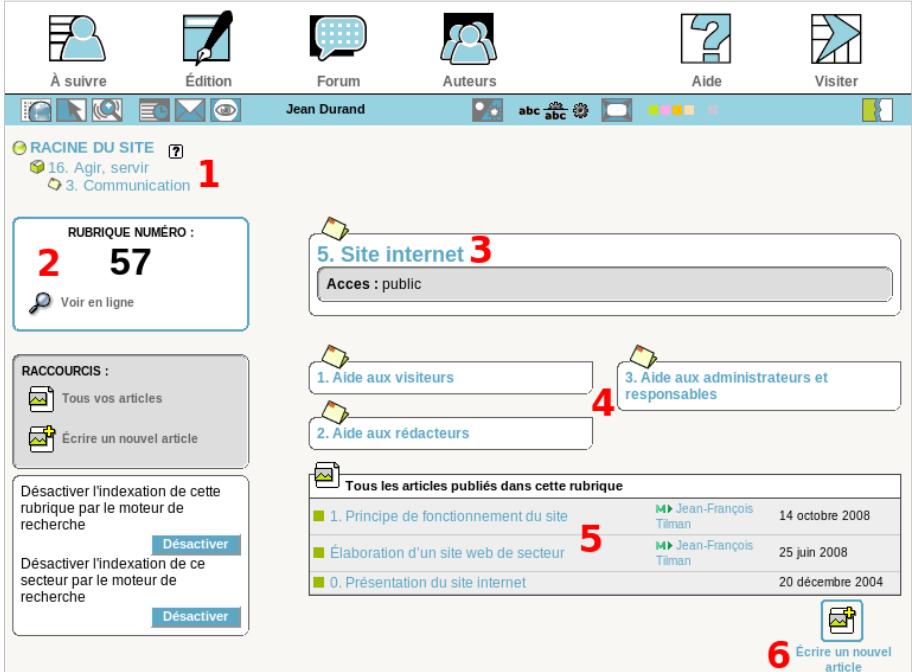

<span id="page-18-1"></span>*Figure 8 : Aperçu d'une page rubrique de l'espace privé*

Une fois dans l'espace privé l'utilisateur est généralement amené à se déplacer dans les rubriques pour y choisir l'endroit où écrire un nouvel article, pour consulter les articles proposés, etc. La structuration des rubriques qui apparaissent dans l'espace privé est la même que celle qui est visible de l'espace public. La seule différence notable est le fait qu'ici aucune rubrique n'est cachée.

La figure [8](#page-18-1) montre comment apparaît une rubrique dans l'espace privé. Les principaux éléments de cette page sont numérotée sur cette figure et expliqués cidessous :

- 1. Hiérarchie des rubriques parentes de la rubrique courante. Cliquer sur une de ces rubriques parentes permet d'y aller ;
- 2. Cadre indiquant le numéro de la rubrique. Ce numéro est unique et permanent. L'icône loupe sous le numéro permet d'aller voir la rubrique dans l'espace public ;
- 3. Nom de la rubrique courante. Le cadre grisé sous le nom donne quelques informations supplémentaires non détaillées ici ;
- 4. Liste des sous-rubriques contenues par la rubrique courante. Cliquer sur ces sous-rubrique permet d'y aller ;
- 5. Liste des articles contenus dans la rubrique. Cliquer sur ces articles permet de les consulter  $\triangleright$  [p20](#page-19-0) ;
- 6. Bouton pour créer un nouvel article dans la rubrique courante  $\triangleright$  [p21](#page-20-0).

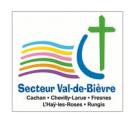

### **4.5 Consulter un article dans l'espace privé**

<span id="page-19-0"></span>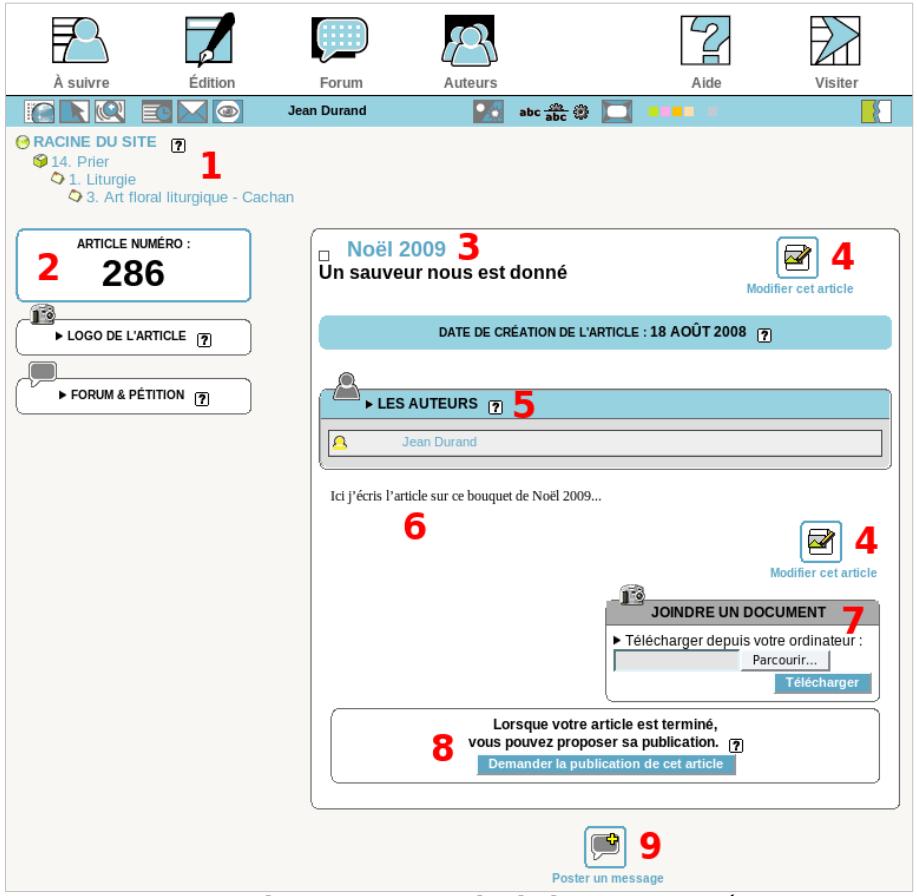

<span id="page-19-1"></span>*Figure 9 : Aperçu d'une page article de l'espace privé*

La figure [9](#page-19-1) montre comment apparaît un article dans l'espace privé. Les principaux éléments de cette page sont numérotée sur cette figure et expliqués cidessous :

- 1. Hiérarchie des rubriques parentes de l'article courante. Cliquer sur une de ces rubriques parentes permet d'y aller ;
- 2. Cadre indiquant le numéro de l'article ;
- 3. Titre de l'article. Il peut être complété par un sous-titre en dessous ;
- 4. Bouton pour rédiger le contenu de l'article  $\blacktriangleright$  [p21](#page-20-0) ;
- 5. Liste des auteurs de l'article ;
- 6. Corps du texte de l'article. Son apparence n'est pas forcément la même que celle qu'il aura dans l'espace public ;
- 7. Formulaire pour joindre un document à l'article ;
- 8. Bouton pour soumettre l'article à commentaires et à publication ;
- 9. Bouton pour poster un message pour commenter l'article. Lorsque des messages ont été postés, ils apparaissent sous l'article.

#### **Voir aussi**

[Comprendre le cycle de vie d'un article,](#page-22-0) p[23](#page-22-0)

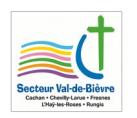

### **4.6 Créer ou rédiger un article**

<span id="page-20-0"></span>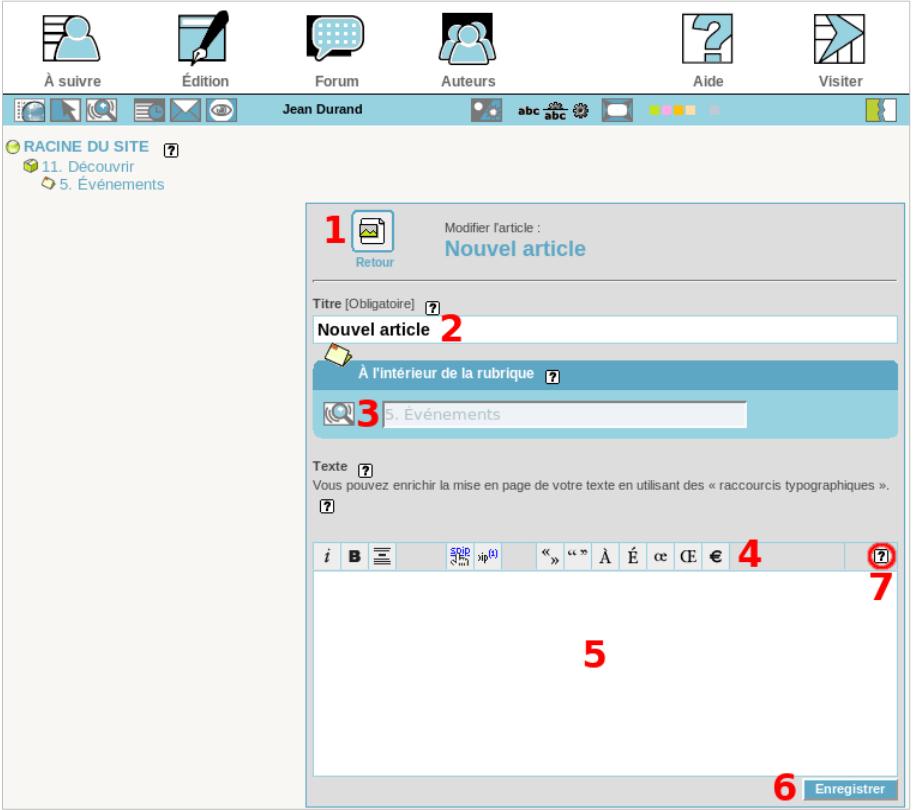

<span id="page-20-1"></span>*Figure 10 : Aperçu de la fenêtre d'édition d'un article*

La rédaction d'un article est facile. Elle se fait dans une page dédiée de l'espace privé, comme illustré par la figure [10](#page-20-1). Les principaux éléments de cette page sont numérotée sur cette figure et expliqués ci-dessous :

- 1. Bouton d'annulation de l'édition et de retour à la page précédente. Aucune modification de l'article n'est enregistrée ;
- 2. Titre de l'article. Un titre par défaut « Nouvel article » est proposé ; il doit être remplacé par un titre explicite ;
- 3. Rubrique contenant l'article. Il est très important de bien choisir cette rubrique. Pour la changer, cliquer sur l'icône représentant une loupe à gauche de la ligne ;
- 4. Barre typographique. Chaque bouton de cette barre offre un raccourci pour mettre en forme (italique, gras, titre intermédiaire) ou pour écrire les caractères compliqués à accéder par clavier (guillemets français, maiuscules accentuées...) ;
- 5. Corps de l'article ;
- 6. Bouton pour enregistrer les modifications de l'article. Après enregistrement s'affiche la page de consultation de l'article  $\triangleright$  p[20](#page-19-0);
- 7. Accès à l'aide pour la rédaction. La page d'aide qui s'ouvre quand on clique sur cette icône est particulièrement importante. *Elle doit être lue par tous les rédacteurs* !

La création d'un article se fait dans cette même page. On y accède grâce aux boutons « Écrire un nouvel article » que l'on trouve notamment dans les pages de consultation des rubriques  $\triangleright$  p[19](#page-18-0).

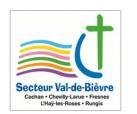

### **4.7 Premiers pas pour rédiger un article**

La rédaction du contenu d'un article se fait *via* un formulaire, comme vu précédemment  $\triangleright$  [p21](#page-20-0). La mise en forme du texte est complètement prise en charge par la mécanique du site. Sans devoir chercher à contrôler cette mise en forme, le rédacteur a cependant droit à quelques formats (gras, italique, intertitre), dont les plus utiles sont directement accessible grâce à la « *barre typographique* »  $\triangleright$   $p21$  n° 4.

Cette page donne quelques exemples pour obtenir rapidement des articles simples et corrects. Pour plus de détails sur les possibilités, consulter l'aide en ligne  $\triangleright$  [p21](#page-20-0) n° 7.

Dans tous les cas on conseillera à chaque auteur de faire tous les efforts possibles pour écrire en bon français. De ceci dépend la qualité du site et sa lisibilité.

#### <span id="page-21-2"></span>**4.7.1 Paragraphes simples**

Article de trois paragraphes simples. La ligne vide indique le changement de paragraphe. Ne pas faire des paragraphes trop courts :

Lorem ipsum dolor sit amet, consectetuer adipiscing elit. Sed non risus. Suspendisse lectus tortor, dignissim sit amet, adipiscing nec, ultricies sed, dolor.

Cras elementum ultrices diam. Maecenas ligula massa, varius a, semper congue, euismod non, mi.

Proin porttitor, orci nec nonummy molestie, enim est eleifend mi, non fermentum diam nisl sit amet erat. Duis semper.

#### <span id="page-21-1"></span>**4.7.2 Énumération**

Paragraphe avec une énumération. Chaque entrée de l'énumération est introduite par un tiret en début de ligne. Une énumération n'a de sens qu'après un paragraphe « normal » qui l'introduit (pas de ligne vide avant l'énumération) :

```
Lorem ipsum dolor sit amet, consectetuer adipiscing elit. Sed non risus. Suspendisse 
lectus tortor, dignissim sit amet, adipiscing nec, ultricies sed, dolor :
- cras elementum ultrices diam ;
- maecenas ligula massa, varius a ;
 semper conque, euismod non, mi.
```
#### **4.7.3 Titres intercalaires**

<span id="page-21-0"></span>Si l'article est long on peut ajouter des titres intercalaires. Ne pas en abuser :

```
\sqrt{\{\{\{\{\text{Interitive 1}\}\}\}}Lorem ipsum dolor sit amet, consectetuer adipiscing elit. Sed non risus. Suspendisse 
lectus tortor, dignissim sit amet, adipiscing nec, ultricies sed, dolor. Cras elementum
ultrices diam. Maecenas ligula massa, varius a, semper congue, euismod non, mi. Proin 
porttitor, orci nec nonummy molestie, enim est eleifend mi, non fermentum diam nisl sit
amet erat. Duis semper.
```
{{{Intertitre 2}}} Duis arcu massa, scelerisque vitae, consequat in, pretium a, enim. Pellentesque congue. Ut in risus volutpat libero pharetra tempor. Cras vestibulum bibendum augue. Praesent egestas leo in pede. Praesent blandit odio eu enim.

Pellentesque sed dui ut augue blandit sodales. Vestibulum ante ipsum primis in faucibus  $\sigma$ orci luctus et ultrices posuere cubilia Curae; Aliquam nibh. Mauris ac mauris sed pede pellentesque fermentum.

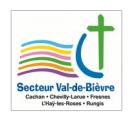

## <span id="page-22-0"></span>**4.8 Comprendre le cycle de vie d'un article**

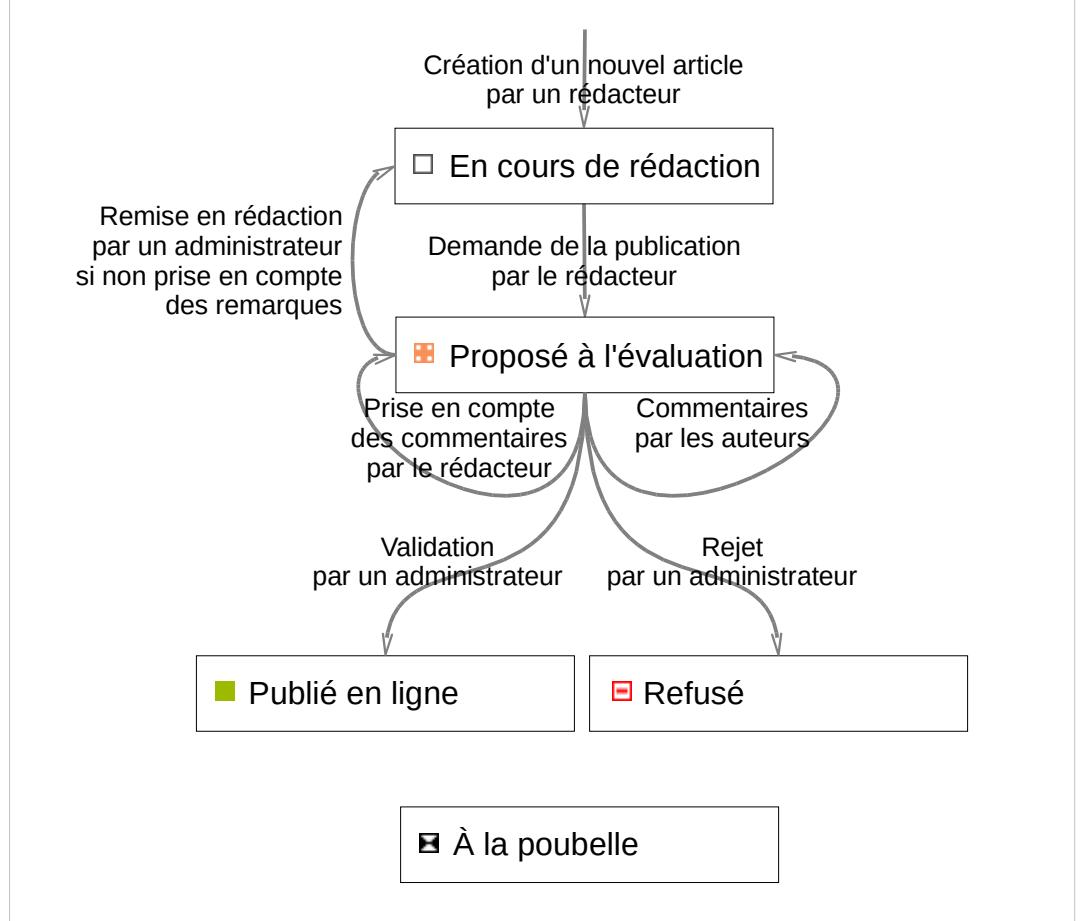

<span id="page-22-1"></span>*Figure 11 : Principales étapes du cycle de vie d'un article*

La figure [11](#page-22-1) présente les principales étapes de la vie d'un article. Un article a à tout moment un des cinq statuts représentés par les rectangles dans la figure. La petite icône carrée contenue dans ces rectangles est celle qui est utilisée dans le site pour indiquer l'état courant des articles.

- 1. L'article est créé par un rédacteur  $\triangleright$  [p19](#page-18-0) n° 6 ;
- 2. Après rédaction, le rédacteur propose son article à publication  $\triangleright$  [p20](#page-19-0) n° 8 ;
- 3. Tous les auteurs du site peuvent lire et commenter l'article proposé  $\triangleright$  p[20](#page-19-0) n° 9 ;
- 4. Le rédacteur prend en compte les remarques au fur et à mesure et corrige son article  $\triangleright$  [p20](#page-19-0) n° 4 ;
- 5. Quand il le juge au point, un administrateur met l'article en ligne ;
- 6. Si l'article tarde à être corrigé, un administrateur peut juger utile de le remettre dans l'état « en cours de rédaction » ;
- 7. Si l'article n'a pas sa place dans le site un administrateur le refuse ;
- 8. Sur demande les administrateurs peuvent effectuer tous les changements de statut, comme mettre un article à la poubelle quand il n'a plus de raison d'être, ou encore repasser en cours de rédaction un article en ligne pour le modifier.

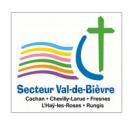

### **4.9 Gérer les pages de sommaire**

On appelle sommaire la première page du site, celle qui est affichée avant que le lecteur ne pénètre dans les rubriques du site. Par défaut, la page de sommaire est définie dans le squelette correspondant de Spip. Il est alors nécessaire de faire appel à un développeur pour modifier le contenu de cette page. Pour permettre sa mise à jour par des rédacteurs, sans nécessiter l'intervention de l'administrateur technique, ce squelette peut cependant aller chercher le contenu à afficher dans des articles particuliers. C'est ainsi qu'est conçu le sommaire du site du secteur.

Pour être plus précis, il existe plusieurs pages de sommaire, une par paroisse et une pour le point de vue secteur. Le contenu de chacune des pages de sommaire est défini par un article spécifique.

Pour créer une page de sommaire pour une paroisse, il faut suivre la procédure suivante :<br>1. Créer

- un article dans la rubrique « administration / sommaire <paroisse> » ;
- 2. Donner comme titre à l'article le titre qui doit apparaître en haut de la page de sommaire ;
- 3. Rédiger le contenu de l'article.

Le mécanisme de construction de la page de sommaire utilisera l'article le plus récent publié dans la rubrique « administration / sommaire\_<paroisse> ». Il suffit donc d'ajouter un nouvel article pour remplacer l'ancienne page.

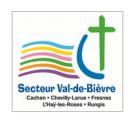

### <span id="page-24-0"></span>**5 Guide de l'administrateur restreint**

Ce chapitre s'adresse aux administrateurs restreints. Ils s'agit de rédacteurs disposant de droits supplémentaires pour gérer de manière indépendante le contenu de certaines rubriques. Ces personnes peuvent par exemple valider directement la mise en ligne d'articles contenus dans les rubriques dont ils sont responsables, sans faire appel aux administrateurs du site.

Cette possibilité s'applique particulièrement aux rubriques dédiées à chaque groupe, mouvement ou service. Un membre du groupe peut obtenir le rôle d'administrateur restreint pour gérer l'ensemble des informations concernant le groupe en question.

Les administrateurs possèdent bien évidemment les droits des administrateurs restreints et en assument le rôle pour toutes les parties du site qui ne sont pas délégués à un administrateur restreint. Par ce titre ils sont aussi intéressés par le présent chapitre.

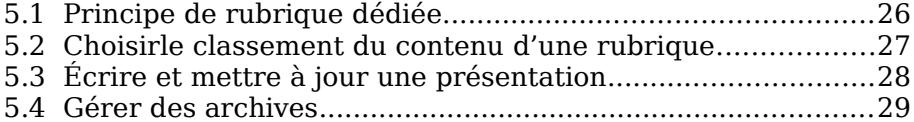

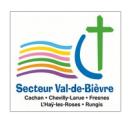

### <span id="page-25-0"></span>**5.1 Principe de rubrique dédiée**

Tout groupe, mouvement, service et communautés religieuses d'une des paroisse de notre secteur pastoral peut disposer d'un espace dans le site pour se présenter et exposer ses activités. Concrètement ceci se traduit par la création d'une rubrique qui lui est dédiée dans l'arborescence du site, classée en fonction de la nature des activités du groupe.

Selon que le groupe concerne tout le secteur ou une ou plusieurs paroisses, sa rubrique dédiée se verra attribuer un ou plusieurs mots-clé pour l'indiquer. Ceci se traduit visuellement dans l'espace public par des petites icônes carrées de couleur devant les noms des rubriques. Ces mots-clé servent aussi à décider s'il faut ou non afficher la rubrique si le lecteur a choisi de regarder le site pour une paroisse en particulier.

Une fois la rubrique créée, un ou plusieurs membres du groupe sont rédacteurs et peuvent rédiger et soumettre des articles pour meubler et faire vivre la rubrique. Tout groupe doit avoir au moins une personne correspondante, en contact avec les administrateurs du site.

Si un groupe désire disposer d'une rubrique dédiée, il convient de contacter les administrateurs du site  $\blacktriangleright$  p<sup>14</sup> et de leur communiquer les informations suivantes :

- nom du groupe/mouvement/service ;
- nom et courriel de la personne correspondante ;
- noms et courriels éventuels pour d'autres rédacteurs ;
- suggestion de l'endroit où classer la rubrique dans le site ;
- paroisses auxquelles se rattache le groupe/mouvement/service ;
- texte descriptif du groupe/mouvement/service.

Les administrateurs du site décident alors, en lien avec les responsables du secteur, de la suite à donner.

Il est possible qu'un membre du groupe obtienne alors les droits pour gérer seul la rubrique dédiée, sans l'intervention d'un administrateur. Il peut alors publier lui-même les articles de la rubrique. Ce rôle est nommé « administrateur restreint. »

#### **Voir aussi**

[Écrire et mettre à jour une présentation](#page-27-2), [p28](#page-27-2)

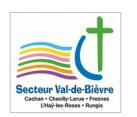

### <span id="page-26-0"></span>**5.2 Choisirle classement du contenu d'une rubrique**

La page d'une rubrique affiche la liste des sous-rubriques et des articles contenus. Les sous-rubriques sont listées en commençant par celles qui sont numérotées – c'est-à-dire dont le titre commence par un numéro –, classées par ordre de numéro croissant, puis viennent les sous-rubriques non numérotées, classées par ordre alphabétique.

Les articles contenus dans une rubrique sont eux aussi listés en commençant par ceux qui sont numérotés, classés par ordre

L'ordre est le suivant :

- Sous-rubriques numérotés, par ordre de numéros croissants ;
- Sous-rubriques non-numérotées, par ordre alphabétique ;
- Articles numérotés, par ordre de numéros croissants ;
- Articles non-numérotés.

L'ordre d'affichage des articles non-numérotés peut être choisi grâce à un motclé associé à la rubrique. Le mot-clé en question fait partie d'un groupe de mots-clé nommé « *classement\_articles* » et il peut prendre les valeurs « *alphabetique* », « *alphabetique\_inverse* », « *chronologique* » ou « *chronologique\_inverse* ». Par défaut c'est l'ordre anti-chronologique qui est utilisé.

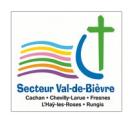

### <span id="page-27-2"></span>**5.3 Écrire et mettre à jour une présentation**

La page du site public correspondant à la rubrique dédiée à un groupe contient par défaut un court texte introductif présentant le groupe et la liste des articles qui lui sont consacrés. Il est possible d'améliorer cette présentation.

#### <span id="page-27-1"></span>**5.3.1 Créer un article de présentation**

Pour améliorer la présentation du groupe il faut créer un article, comme pour tout article ordinaire, et lui ajouter le mot-clé « *presentation* » (dans le groupe « *type\_article* ».

Lors de l'affichage de la rubrique dédiée c'est le contenu de cet article qui sera utilisé à la place du texte introductif minimal.

#### <span id="page-27-0"></span>**5.3.2 Mise à jour de la présentation**

Pour modifier la présentation du groupe, il suffit d'écrire un nouvel article de présentation et de lui associer aussi le mot-clé « *presentation* ». Une fois publié, c'est l'article de présentation le plus récent qui sera pris en compte. Il remplacera donc automatiquement l'article précédent.

#### **Voir aussi**

[Créer ou rédiger un article](#page-20-0), [p21](#page-20-0) [Principe de rubrique dédiée](#page-25-0), [p26](#page-25-0)

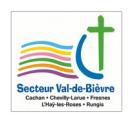

### **5.4 Gérer des archives**

Lorsque certains articles deviennent trop anciens mais que leur conservation a tout de même du sens, il convient de les archiver de manière à ce qu'ils n'encombrent pas toute la rubrique. C'est par exemple le cas pour des feuilles paroissiales anciennes.

Le mécanisme proposé repose sur l'affectation d'un mot-clé « *archive* » à une sous-rubrique. Ce mot-clé fait partie du groupe de mots-clé « *type\_rubrique*. » La sous-rubrique archive apparaît alors en bas de page et n'est plus affichée dans le menu latéral. Tous les articles à archiver peuvent être déplacés dedans. On peut recommander de paramétrer les rubriques archives avec un classement par ordre chronologique croissant  $\triangleright$  [p27](#page-26-0).

Une rubrique peut contenir plusieurs sous-rubriques archives. Elles sont alors classées par ordre alphabétique croissant.

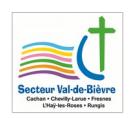

## <span id="page-29-0"></span>**6 Guide de l'administrateur**

Ce chapitre s'adresse aux administrateurs du site. Il fournit des informations sur les actions à faire par les administrateur durant la vie du site. Le chapitre concernant les administrateurs restreint (cf. [§5\)](#page-24-0) est aussi utile aux administrateurs.

Certains aspects relevant de la configuration du site ne sont pas présentés dans ce document mais dans le manuel du développeur.

6.1 Mettre à jour les destinataires des messages........................31

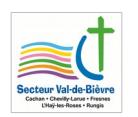

## **6.1 Mettre à jour les destinataires des messages**

Le formulaire « nous écrire » permet d'envoyer des messages à différents groupes du secteur sans dévoiler le nom et l'adresse des destinataires réels. L'information sur la correspondance entre les groupes destinataires et les

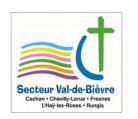

# <span id="page-31-0"></span>**7 Besoin d'aide**

Ce document ne peut pas couvrir l'exhaustivité des informations relatives au site et à son utilisation. D'autres sources d'information existent. Ce chapitre les recense.

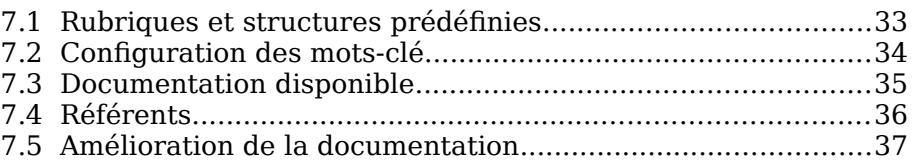

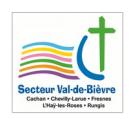

## **7.1 Rubriques et structures prédéfinies**

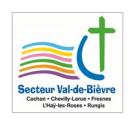

# **7.2 Configuration des mots-clé**

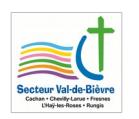

### <span id="page-34-3"></span>**7.3 Documentation disponible**

#### <span id="page-34-2"></span>**7.3.1 Pages d'aide sur le site**

La rubrique du site dédiée au site contient une série d'articles abordant les questions de base que peuvent se poser les utilisateurs et rédacteurs. Ces pages sont accessibles depuis l'espace public.

<span id="page-34-1"></span>http://www.catholiques-val-de-bievre.org/-Site-internet-.html

#### **7.3.2 Aide en ligne**

Dans l'espace privé, au cours de toutes les étapes de la rédaction, de l'aide en ligne est accessible. Les points d'aide sont repérés par de petites icônes avec un point d'interrogation  $(2)$ .

L'aide est aussi accessible *via* la grosse icône « Aide » présente en haut à droite de toutes les pages de l'espace privé.

#### <span id="page-34-0"></span>**7.3.3 Site de Spip**

Le site de Spip, le logiciel utilisé comme base pour construire le site, présente aussi une grande quantité d'informations utiles. Cette source de documentation s'adresse plutôt à des utilisateurs ayant déjà un peu d'expérience.

<http://www.spip.net/fr>

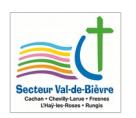

### **7.4 Référents**

Des référents pour le site ont été nommés sur chaque paroisse. Ils sont capable d'assurer un premier niveau de support pour les utilisateurs et rédacteur du site. Quand les documentations disponibles ne sont pas suffisantes pour répondre à une question ▶ [p35](#page-34-3) , les référents peuvent être contactés pour de plus amples informations. Si la question les dépasse ils remontent la question aux administrateurs (questions techniques) ou aux personnes ayant autorité en la matière (questions d'ordre éditorial notamment).

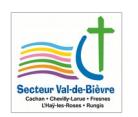

### **7.5 Amélioration de la documentation**

Aucune documentation n'est parfaite. Il faudrait qu'elle soit tout à la fois simple et concise pour être facilement assimilée et exhaustive pour répondre à toutes les questions.

Ce manuel utilisateur vise à trouver un juste milieu entre ces extrêmes. Il peut être complété et amélioré. Toutes les suggestions et contributions sont les bienvenues pour en améliorer le contenu. Pour ce faire, il suffit d'envoyer un petit message aux administrateurs du site  $\triangleright$  p[14](#page-13-0).

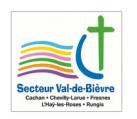

# <span id="page-37-0"></span>**8 Glossaire**

- Administrateur Un des types d'auteurs du site. Un administrateur a le droit de tout faire dans le site : modifier la configuration, créer des auteurs, créer et modifier les rubriques, valider les articles, etc.
- **Administrateur restreint** Il s'agit d'un administrateur dont les pouvoirs d'administration sont restreints à une rubrique particulière. Il peut valider des articles dans cette rubrique ou y créer des sousrubriques. En revanche il ne peut pas intervenir ailleurs dans le site. Il ne peut pas non plus créer d'auteurs ou modifier la configuration.
- **Article** Élément de base du contenu du site. Un article est contenu dans une rubrique. Il est écrit par un rédacteur et validé par un administrateur.
- **Auteur** Correspond à tous les rôles identifiés dans la vie du site: les administrateurs, les rédacteur et les visiteurs.
- **Espace privé** Espace réservé à l'administration et à la vie du site. Son accès est restreint aux seuls administrateurs et rédacteurs. C'est dans cet espace que s'écrivent les articles avant leur publication dans l'espace public.
- **Espace public** Espace constitué de toutes les pages visibles par les lecteurs qui viennent consulter le site.
- **Rédacteur** Un des types d'auteurs du site. Un rédacteur a le droit d'écrire des articles et de les proposer à la rédaction. Il peut aussi lire les autres articles proposés et y adjoindre des commentaires.
- **Rubrique** Élément structurant de l'arborescence du site. Une rubrique peut contenir des sous-rubriques et des articles. On peut la comparer à un dossier dans une arborescence de fichiers informatiques.
- **Rubrique dédiée** Il s'agit d'une rubrique dont tout le contenu porte sur un groupe, un mouvement, un service particulier. À charge pour ce groupe de l'alimenter. La dédicace d'une rubrique à un groupe peut conduire à créer un *administrateur restreint* à cette rubrique parmi les intervenants du groupe.
- **Visiteur** Un des types d'« auteurs » du site. Un visiteur n'a pas de droit de rédaction mais il peut accéder à certains espaces privés ou intervenir dans certains forum. On parle bien ici de visiteurs *identifiés*, et non des simples lecteurs de l'espace public du site. L'utilisation de ce statut dépend de la configuration du site. Dans le cas présent il n'y a pas (aujourd'hui) de forums ouverts aux visiteurs, mais certaines rubriques à accès restreint font usage de ce type de rôle.